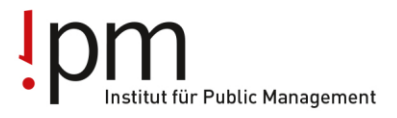

Berufsbildung **Ausbildung** Weiterbildung für Gemeinden und Kanton.

## **InstaShare 2**

Mit dieser Anwendung kann der Bildschirm des BenQ Displays (bzw. der interaktiven Tafel) auf einem Laptop, Tablet oder Smartphone gespiegelt werden oder umgekehrt (diese drahtlose Bildschirmübertragung funktioniert für alle Windows, macOS, iOS, Android und Chrome OS-Geräte).

Als Referent/in könnt ihr den Lernenden den Zugriff auf den BenQ Display gewähren, damit diese z.B. eine Powerpoint-Präsentation zeigen können. Voraussetzung ist, dass die Lernenden die Software installiert haben und mit dem WLAN der Schulungsräume (WLAN ov-ag) verbunden sind.

Auf dem BenQ Display und dem Laptop auf dem Referentenschreibtisch ist «InstaShare 2» bereits installiert. Falls die Lernenden die Software noch nicht auf Ihren Geräten haben, bitte gemäss untenstehender Anleitung downloaden.

## **Anleitung Download Software «InstaShare 2"**

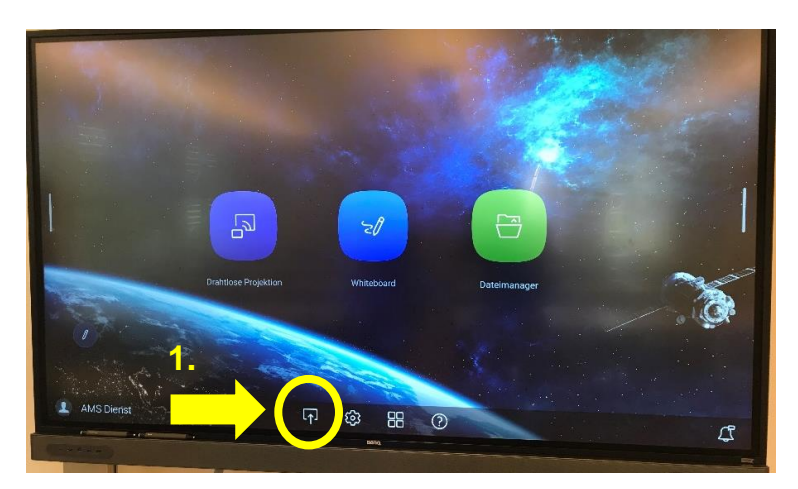

1. Auf dem Display "Anschluss" antippen

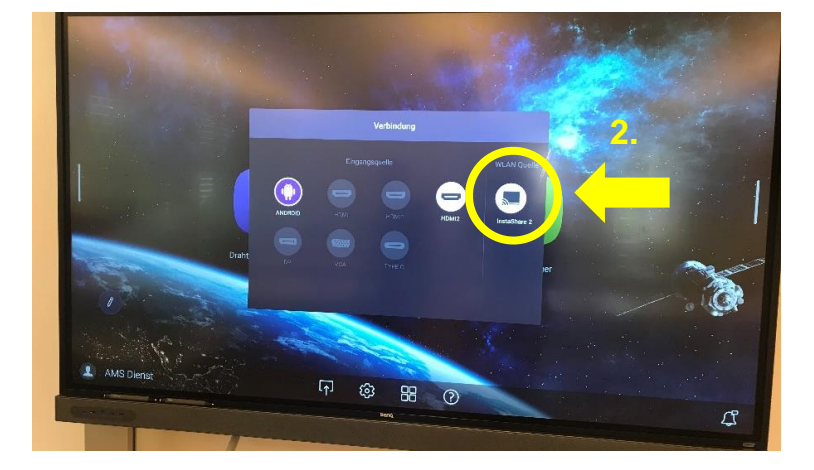

2. InstaShare 2 antippen

**IPM – Branche öffentliche Verwaltung Aargau** Freienwilstrasse 1, 5426 Lengnau Telefon 058 330 05 40 E-Mai[l info@ov-ag.ch](mailto:info@ov-ag.ch) [www.ov-ag.ch](http://www.ov-ag.ch/)

## nstitut für Public Management

**Berufsbildung Ausbildung** Weiterbildung für Gemeinden und Kanton.

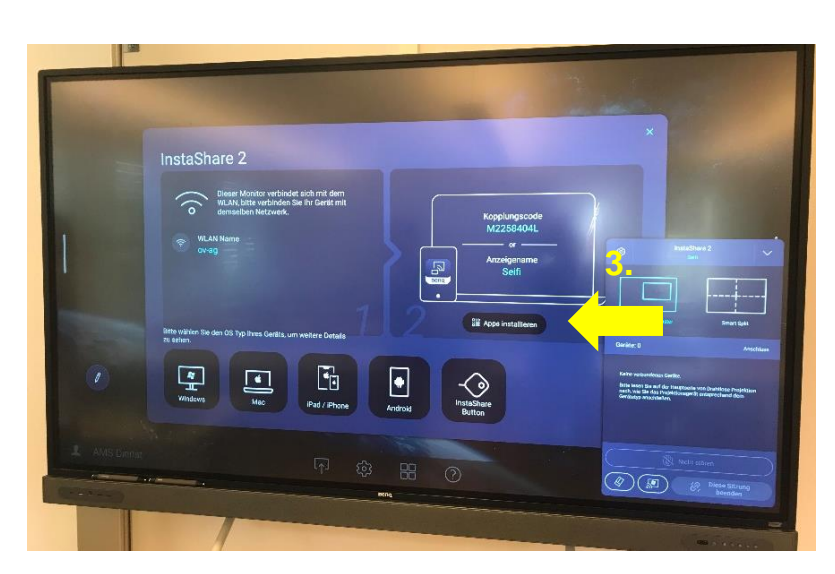

3. App installieren antippen

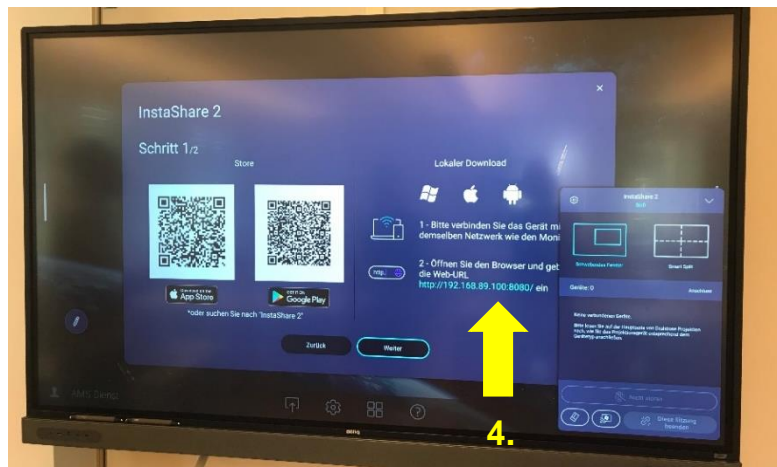

4. Lokaler Download: im Browser des Geräts (z.B. Laptop Lernende) folgende Web-URL öffnen: **http://192.168.89.100:8080/**

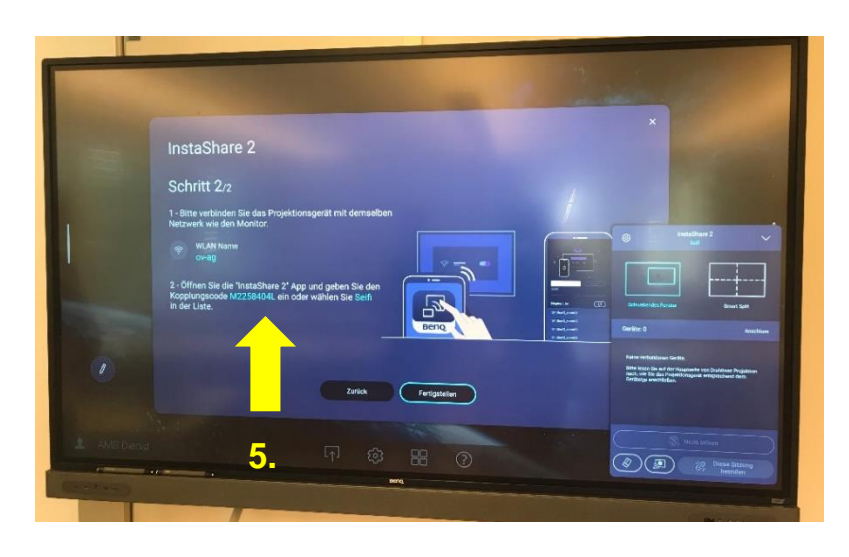

5. InstaShare 2 App auf dem Gerät öffnen. Auf der Liste den Monitor "Seifi" (oder "Lenz", je nach Schulungsraum) auswählen oder den Kopplungscode eingeben. Nun sollte die Verbindung hergestellt sein (falls nicht, bitte prüfen ob das Gerät mit dem WLAN ov-ag verbunden ist).

**IPM – Branche öffentliche Verwaltung Aargau** Freienwilstrasse 1, 5426 Lengnau Telefon 058 330 05 40 E-Mai[l info@ov-ag.ch](mailto:info@ov-ag.ch) [www.ov-ag.ch](http://www.ov-ag.ch/)

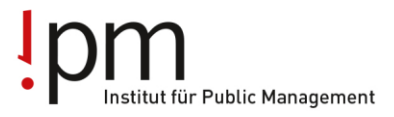

**Berufsbildung Ausbildung** Weiterbildung für Gemeinden und Kanton.

## **Verwaltung der Anzeige und Präsentation auf dem BenQ Display**

Wenn die App InstaShare 2 auf dem BenQ Dispay geöffnet ist, seht ihr in der unteren, rechten Ecke das "Host Control Window".

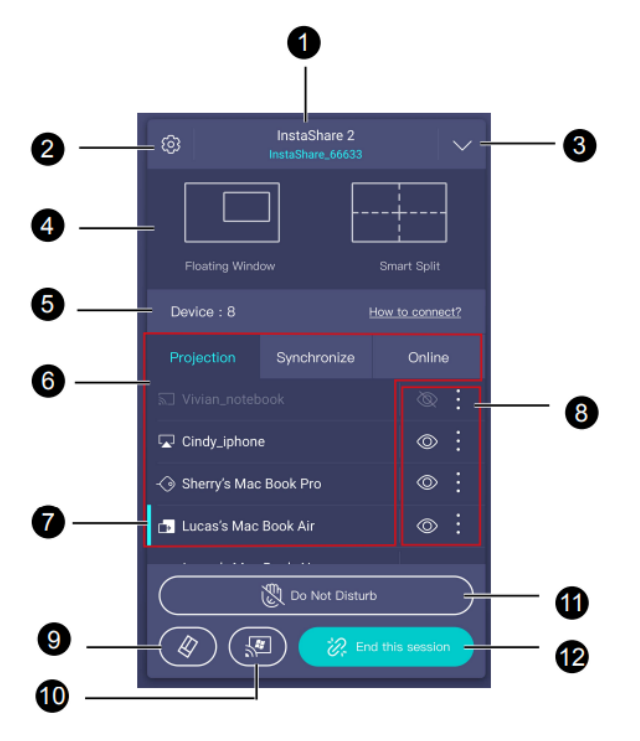

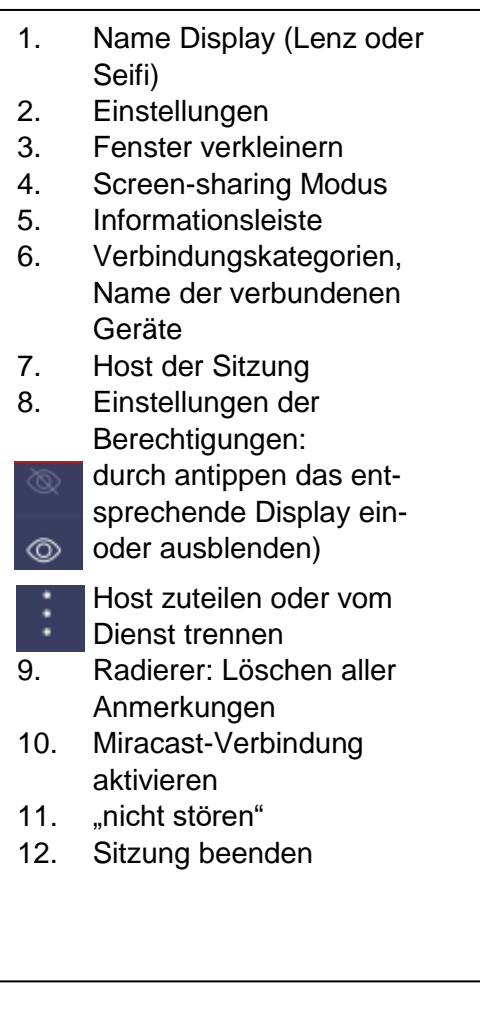

Eine detaillierte Anleitung zu InstaShare 2 findet ihr hier (leider nur in Englisch erhältlich): [https://esupportdownload.benq.com/esupport/PUBLIC%20DISPLAY%20PRODUCT/UserMan](https://esupportdownload.benq.com/esupport/PUBLIC%20DISPLAY%20PRODUCT/UserManual/InstaShare%202/InstaShare%202_InstaShare%202_G_220112091845.pdf) [ual/InstaShare%202/InstaShare%202\\_InstaShare%202\\_G\\_220112091845.pdf](https://esupportdownload.benq.com/esupport/PUBLIC%20DISPLAY%20PRODUCT/UserManual/InstaShare%202/InstaShare%202_InstaShare%202_G_220112091845.pdf)

**IPM – Branche öffentliche Verwaltung Aargau** Freienwilstrasse 1, 5426 Lengnau Telefon 058 330 05 40 E-Mai[l info@ov-ag.ch](mailto:info@ov-ag.ch) [www.ov-ag.ch](http://www.ov-ag.ch/)